## BAREIS MLS® Check Your Profile in BAREIS Plus

- 1. On the Clarity dashboard, click on the BAREIS PLUS icon.
- 2. From the top menu bar, click Admin  $(1)$  and then select Modify Your Profile  $(2)$ from the drop down.

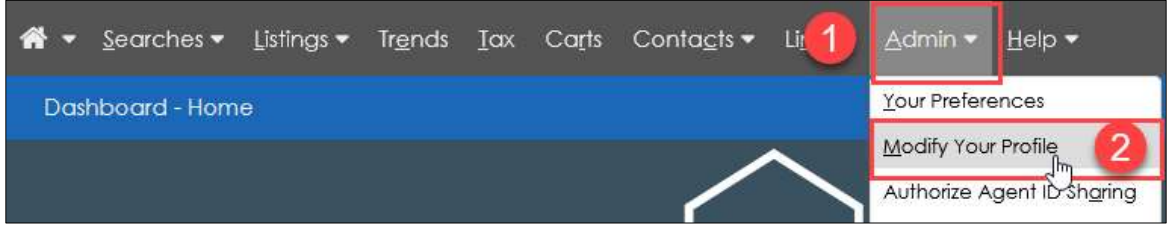

- 3. Check to make sure the following fields transferred from BAREIS to BAREIS Plus:
	- $\circ$  Photo: Click on the Delete Picture (1) or Upload Picture (2) links in the upper left, as needed.
	- $\circ$  Bio Statement (3): Key in any changes, as needed.
	- $\circ$  Office Information (4): The system will not allow you to change this field. If it's incorrect, contact our Membership Department:
		- membership@norcalmls.com or 707-575-8000
	- $\circ$  Home Address / Home Phone / Personal Fax (5): These fields are only visible to you and BAREIS staff.

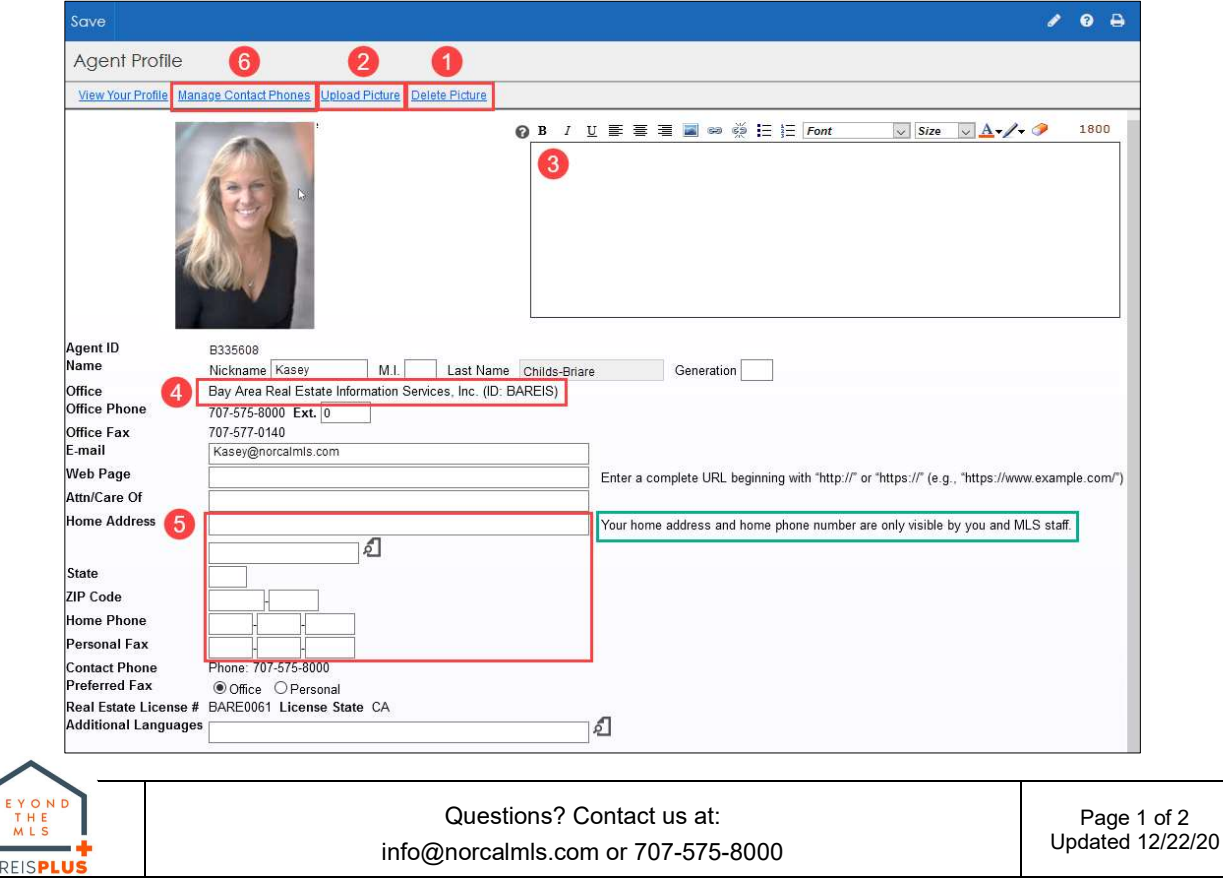

## BAREIS MLS® Check Your Profile in BAREIS Plus

 $\circ$  Phone Number (6): To add, delete or revise a phone number, click on the Manage Contact Phones link in the upper left.

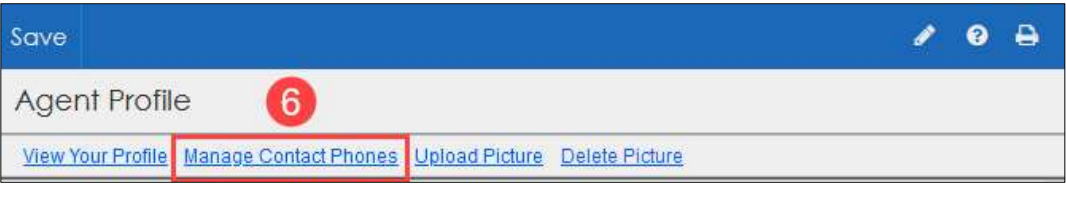

- Additional Phone Information:
	- Number and Ext. fields  $(7)$ : Add a phone number, if needed.
	- Phone Type field  $(8)$ : Make a selection from the drop down.
	- Click on the Add button  $(9)$  on the right side of the screen.
	- The new number is now included in the list of your available phone numbers (10).
- Delete: To delete a number, check the **Delete** box (11) on the right.
- Revise: To revise a number, click on the **pencil icon** (12) on the right.
- Select Contact Phone Numbers: Specify your Primary (13), Secondary (14) and Other (15) phone numbers by making selections from the drop downs.
- To save any changes, click on the Save (16) button in the upper left.

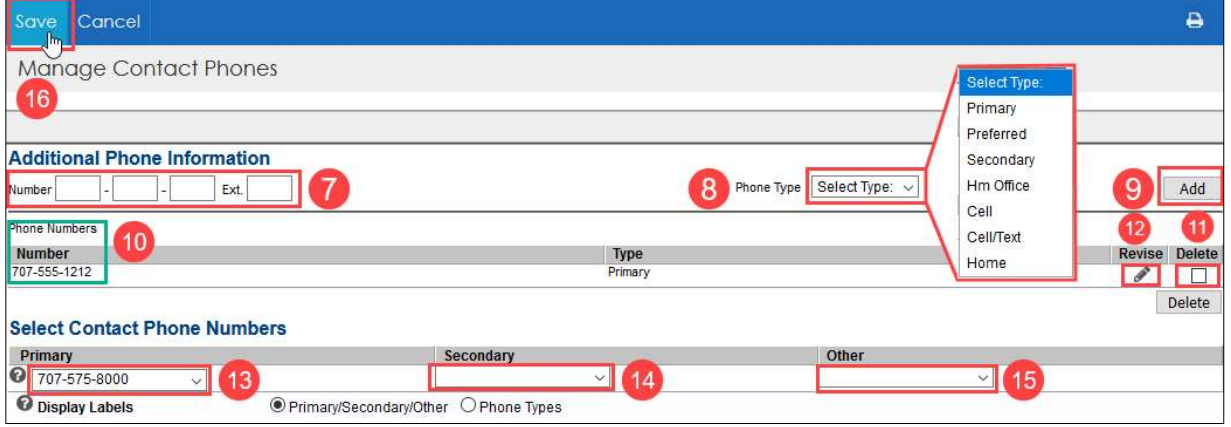

4. Back on the Agent Profile screen, click on the Save button in the upper left.

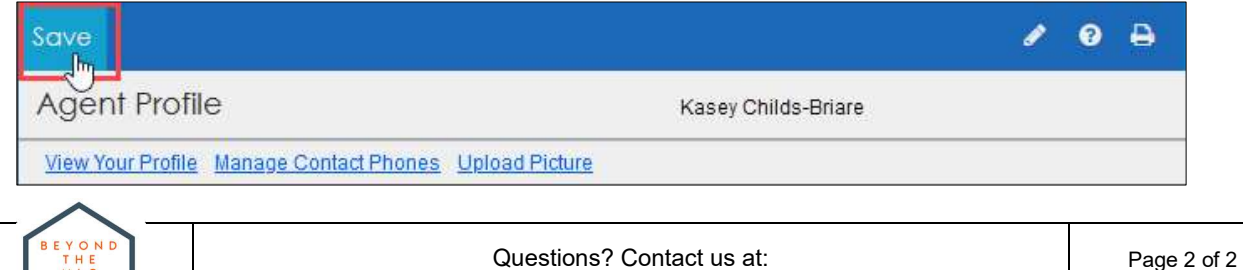

info@norcalmls.com or 707-575-8000

Updated 12/22/20